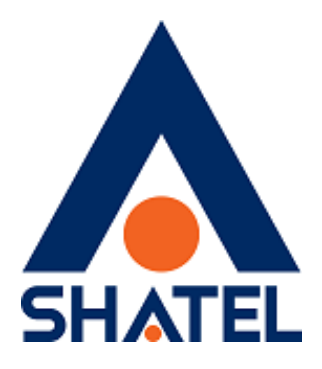

# **راهنمای نصب مودم** ZyXEL USB 3G WAH1004

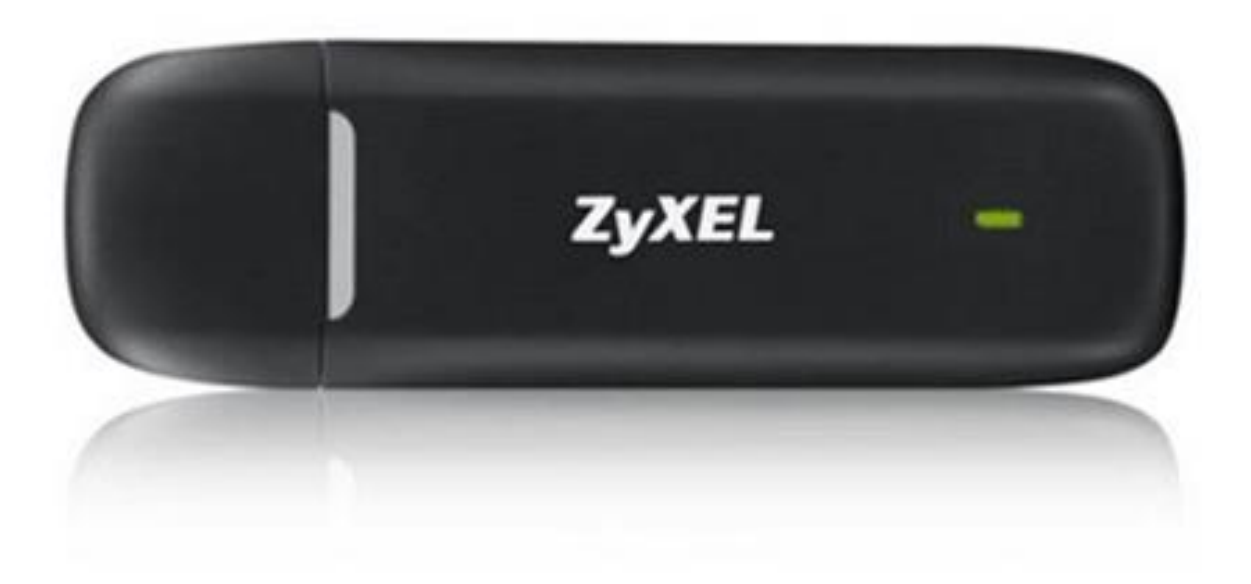

**راهنمای نصب مودم1004WAH ZyXEL تاریخ تنظیم : بهمن 1396 گروه شرکتهای شاتل**

**فهرست مطالب**

**آماده سازی مودم**

**اتصال مودم به سیستم**

**نصب نرم افزار مودم**

**اتصال مودم G3 USB به مودم ADSL**

**مودم های ZyXEL 1312 DEL مودم های ZyXEL 1312 VMG**

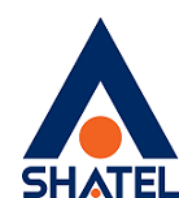

#### **آماده سازی مودم**

.1 در کشویی مودم را به سمت پایین کشیده و از آن جدا کنید.

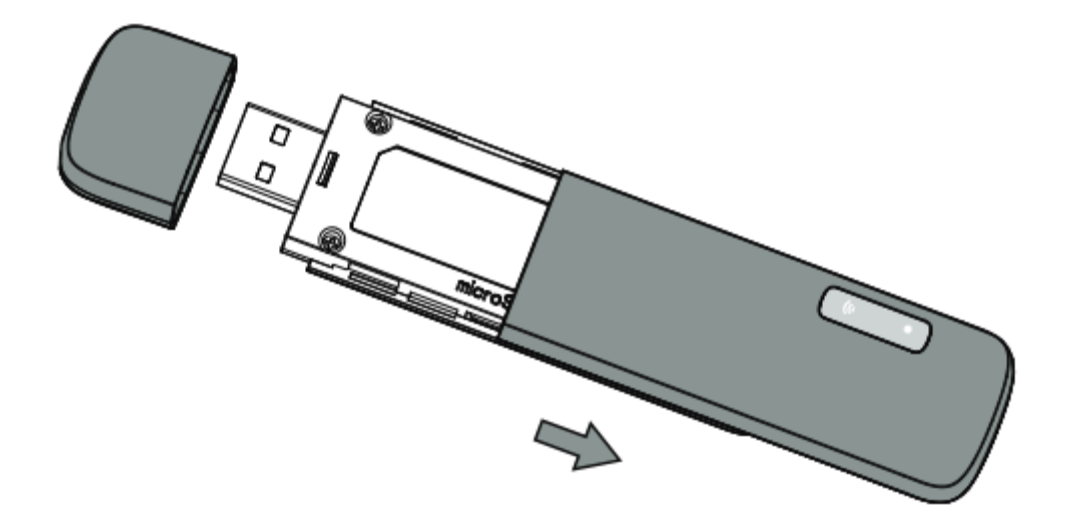

.2سیم کارت را در جایگاه مربوط قرار دهید. هنگام قرار دادن سیم کارت، دقت کنید که لبه اریب سیم کارت با قسمت اریب جایگاه آن منطبق باشد.

.3 در کشویی را در جای خود قرار داده و محکم کنید.

**اتصال مودم به سیستم** مودم را به درگاه USB سیستم متصل کنید.

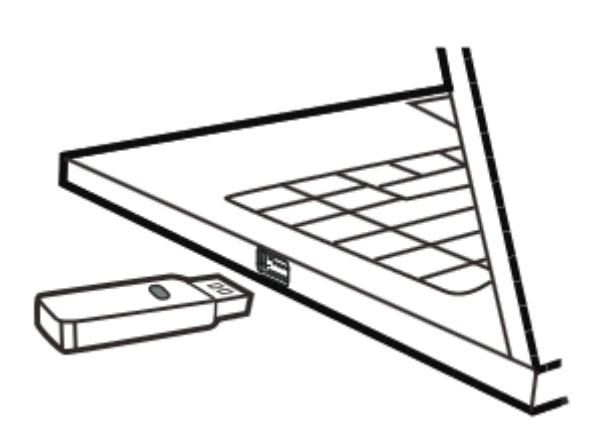

1

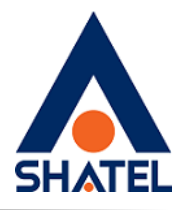

ویندوز به صورت اتوماتیک مودم را شناسایی کرده و در قسمت Taskbar ، پیغام نصب درایور نمایان خواهد شد.

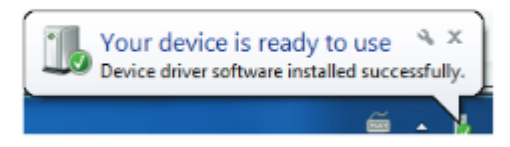

#### **نصب نرم افزار مودم**

با اتصال مودم به سیستم،یک فایل EXE نمایان خواهد شد که باید آن را نصب کرد. دقت شود برای نصب درایور حتما باید دسترسی Admin به سیستم را داشته باشید. مراحل نصب را مطابق زیر انجام دهید.

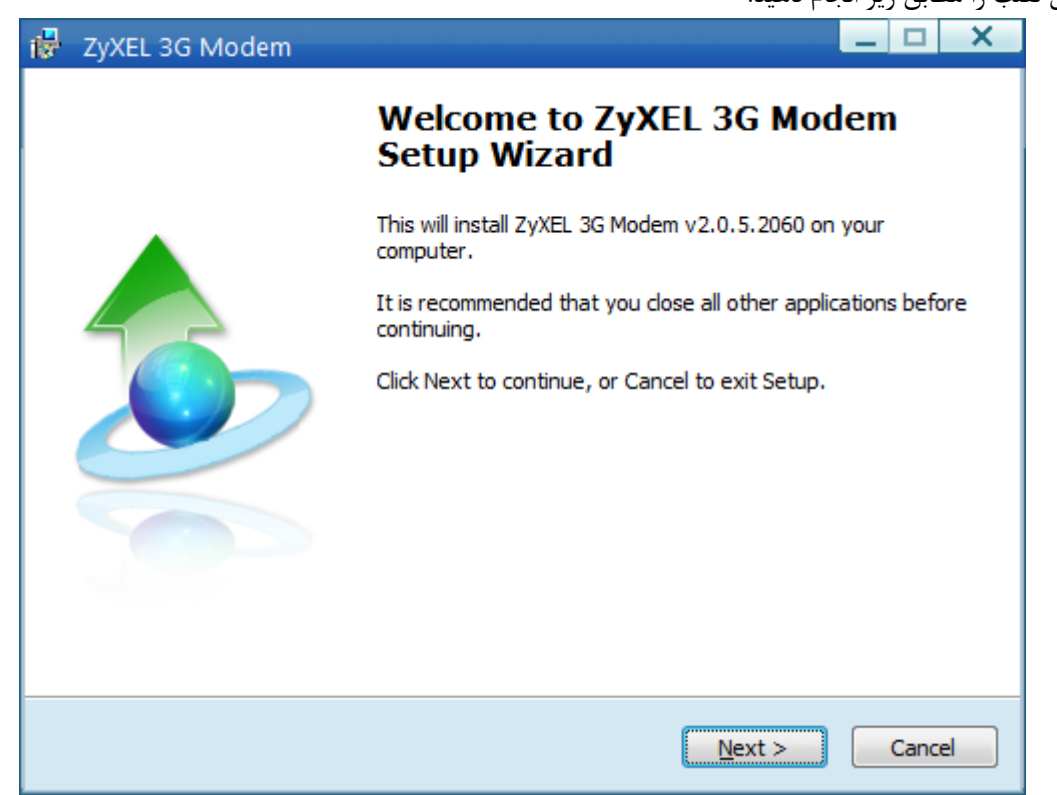

 $\mathsf{r}$ 

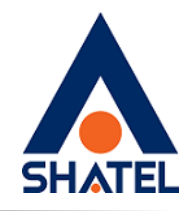

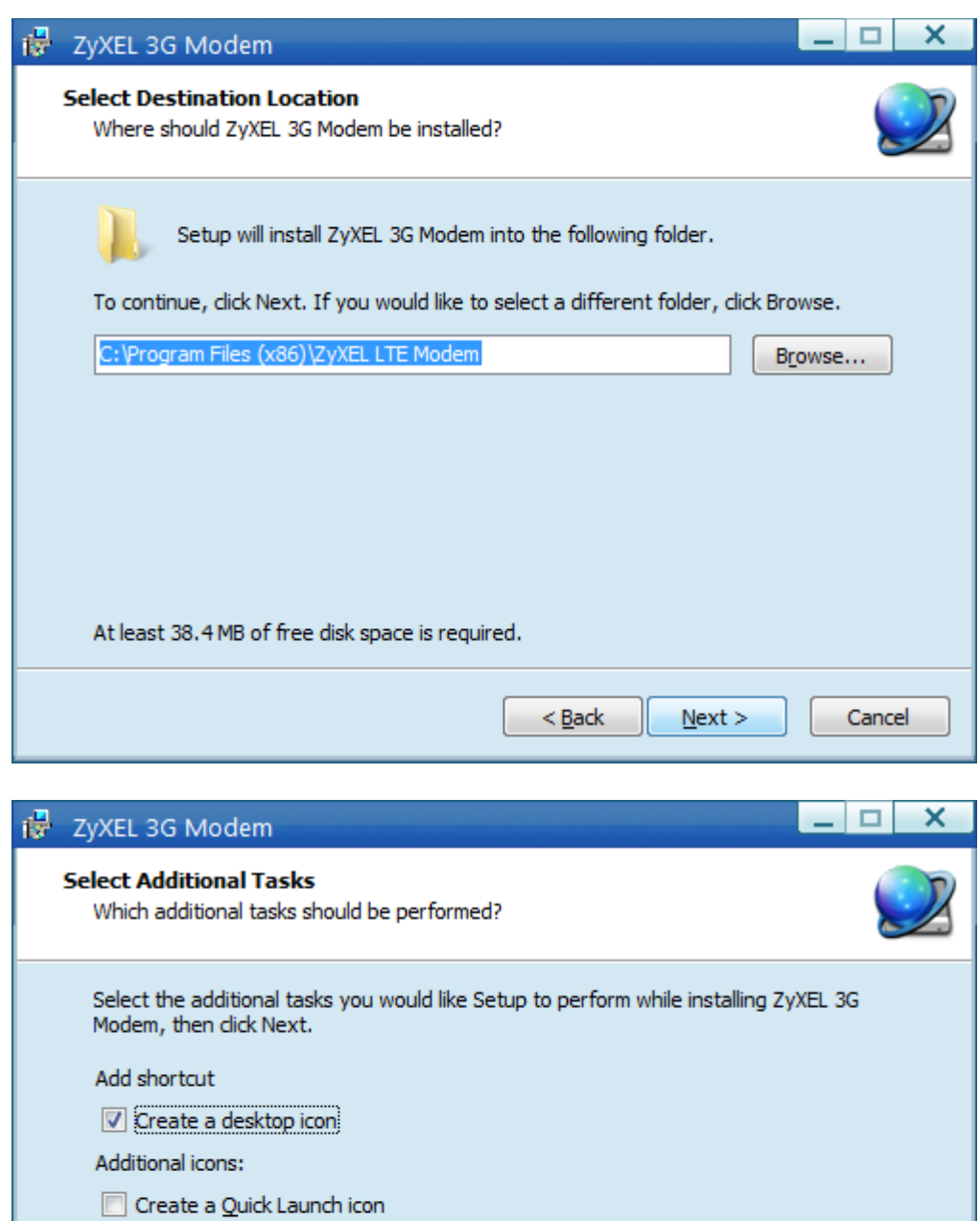

٣

 $\leq$  Back

 $N$ ext >

**cs@shatel.ir**

Cancel

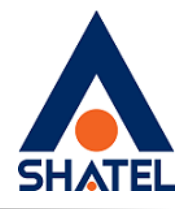

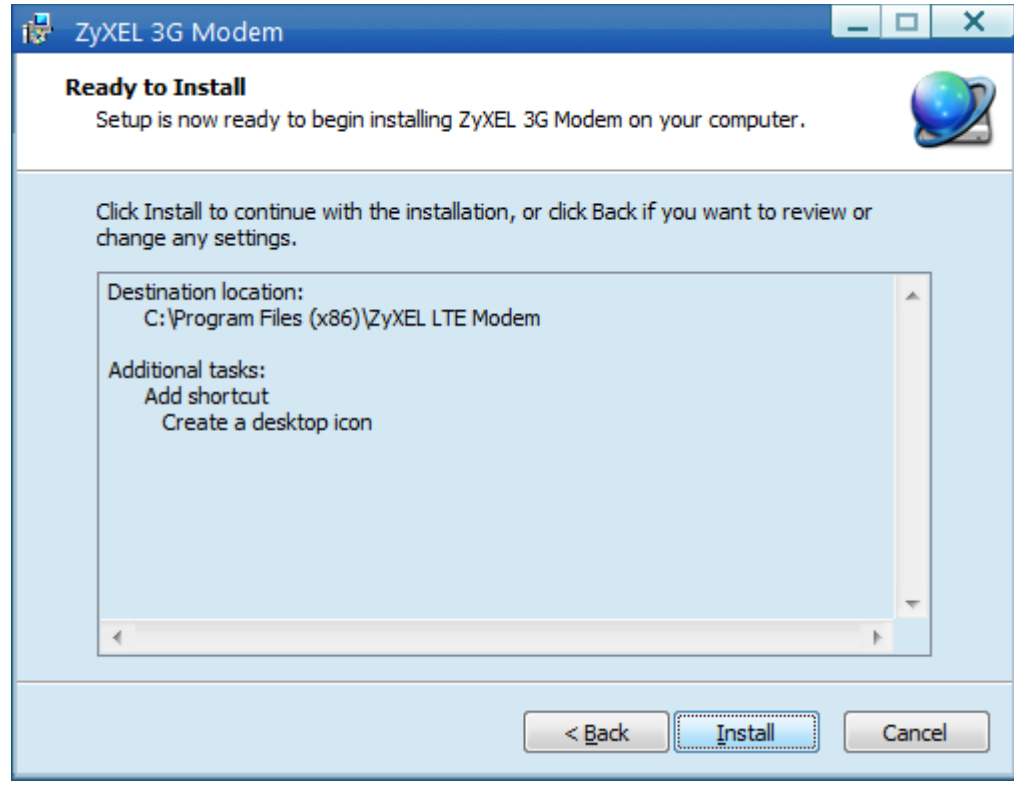

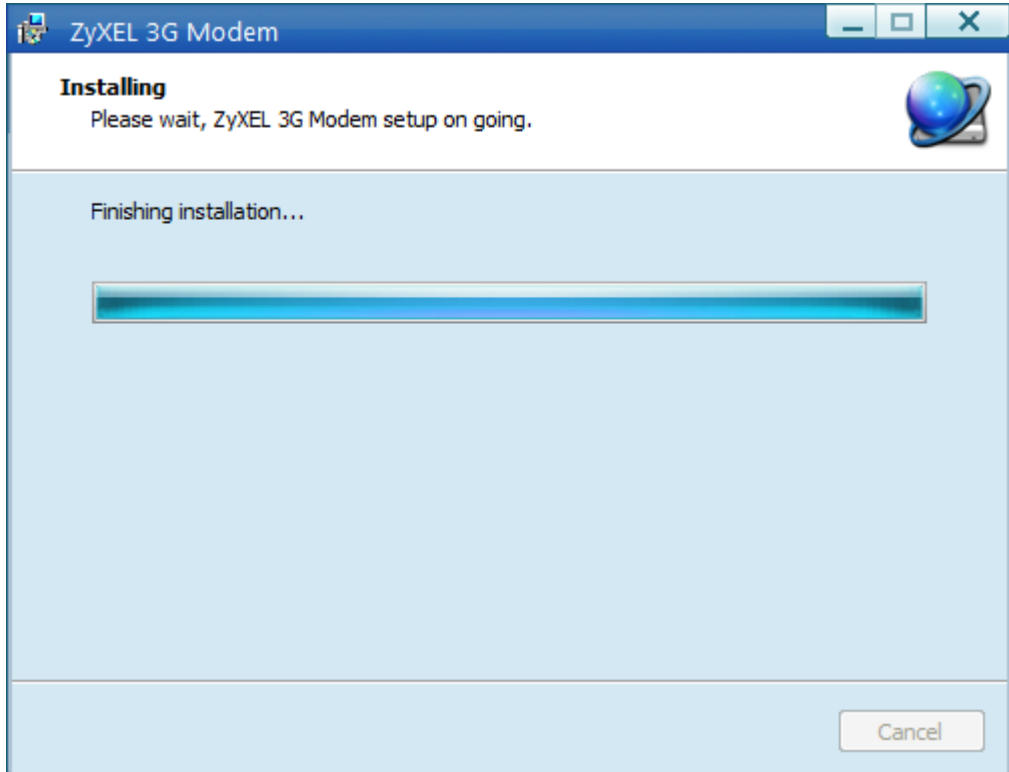

4

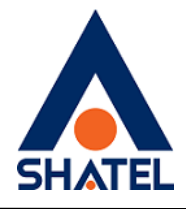

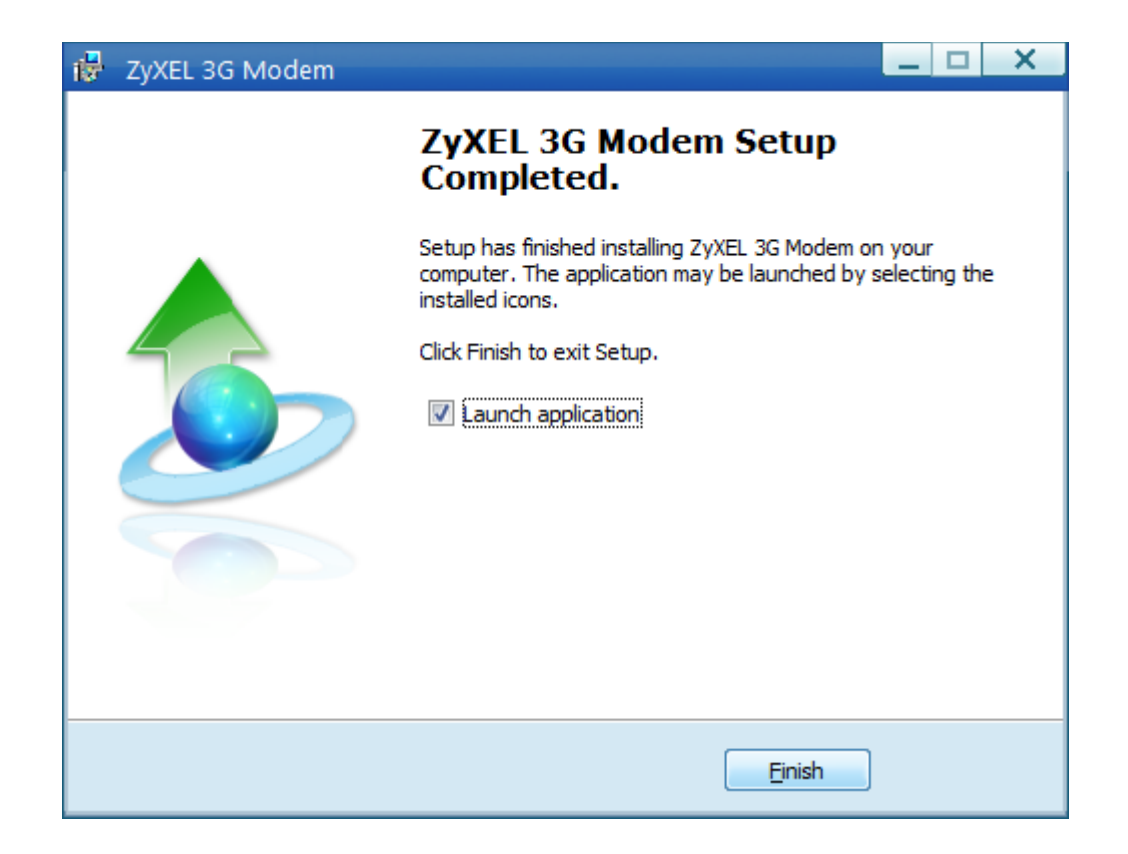

پس از نصب نرم افزار،صفحه کانفیگ مودم همانند زیر باز خواهد شد.

04GL132/00 (#8009043)٩۶/١١/٠٢

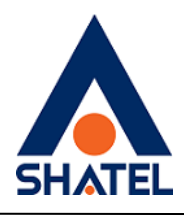

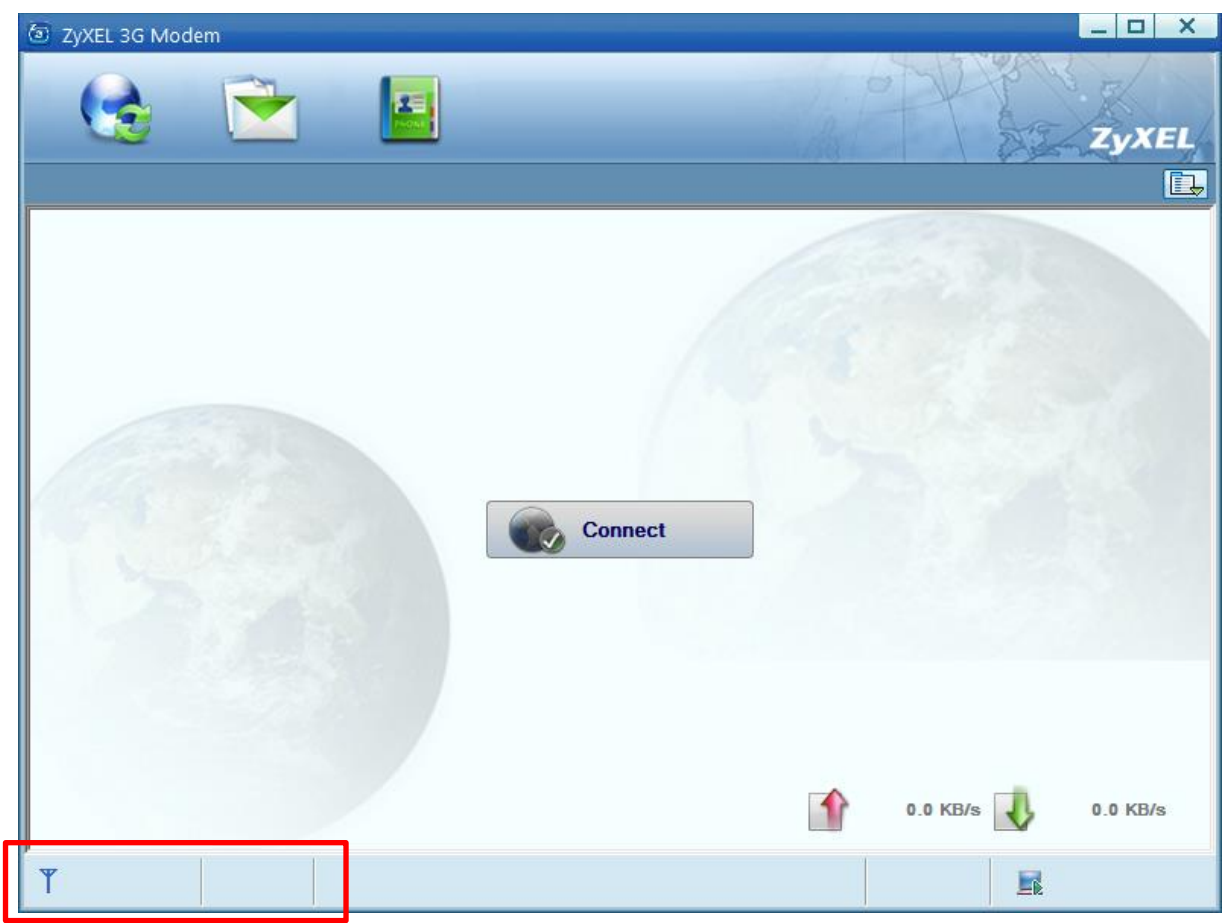

در این مرحله ، در صورتی که در پایین صفحه آنتن نمایش داده نشود،نشان دهنده آن است که سیم کارت داخل دستگاه قرار ندارد و یا دستگاه سیم کارت را شناسایی نکرده است. در صورتی که مودم سیم کارت را به درستی شناسایی کند،همانند شکل زیر آنتن سیم کارت قابل رویت است.

۶

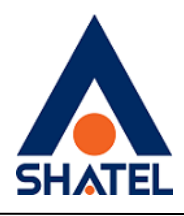

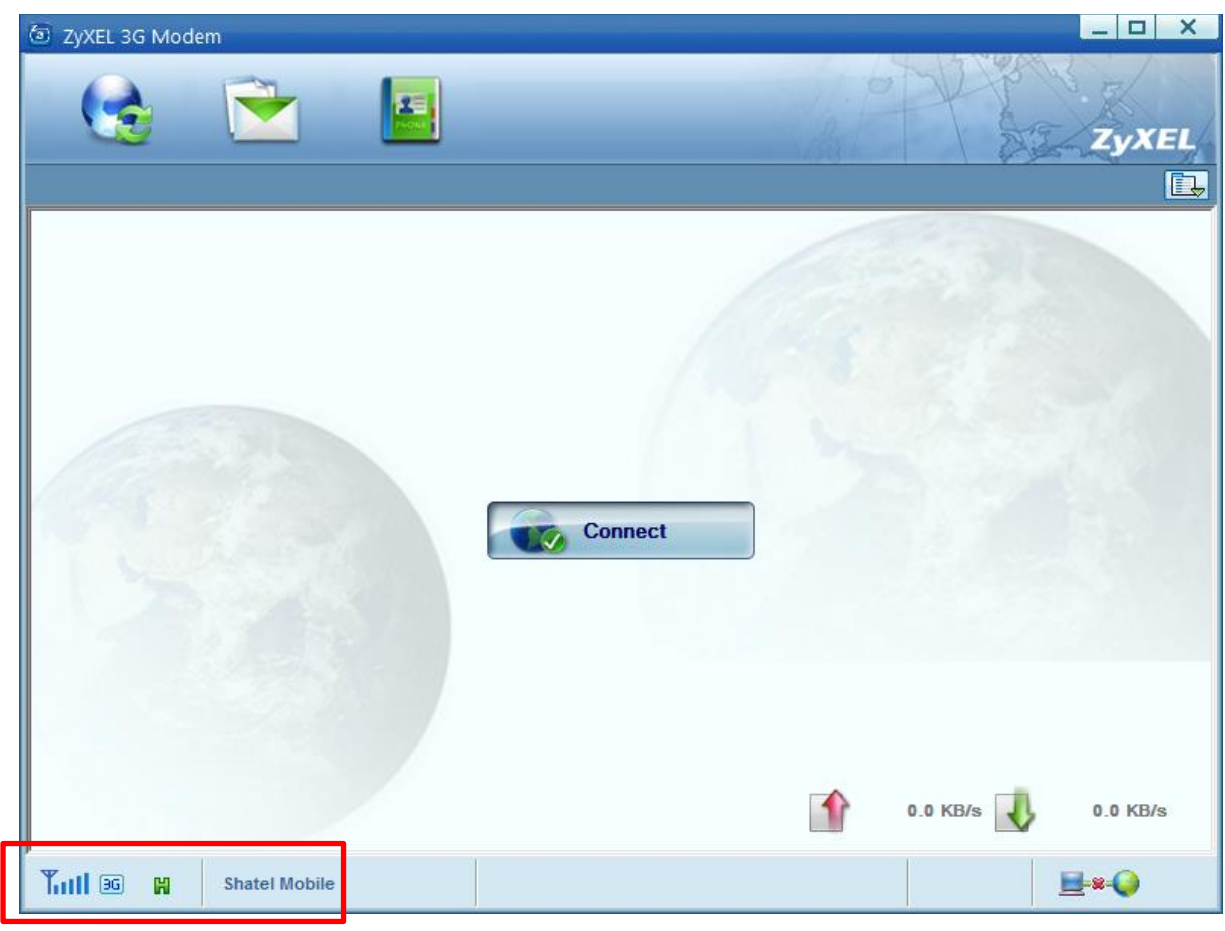

در این مرحله،برای connect کردن مودم،بر روی آیکون در سمت راست صفحه کلیک کنید. سپس گزینه Profile connection را انتخاب کنید.

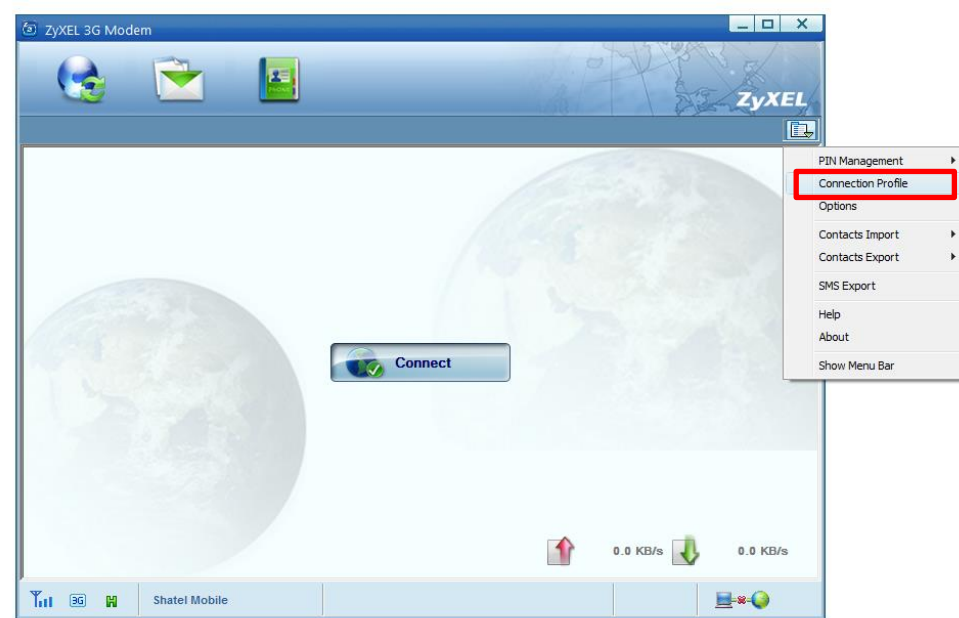

 $\vee$ 

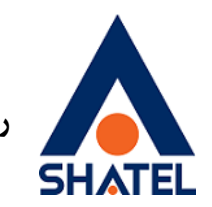

در این مرحله باید یک Profile جدید اضافه کرد.

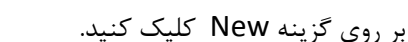

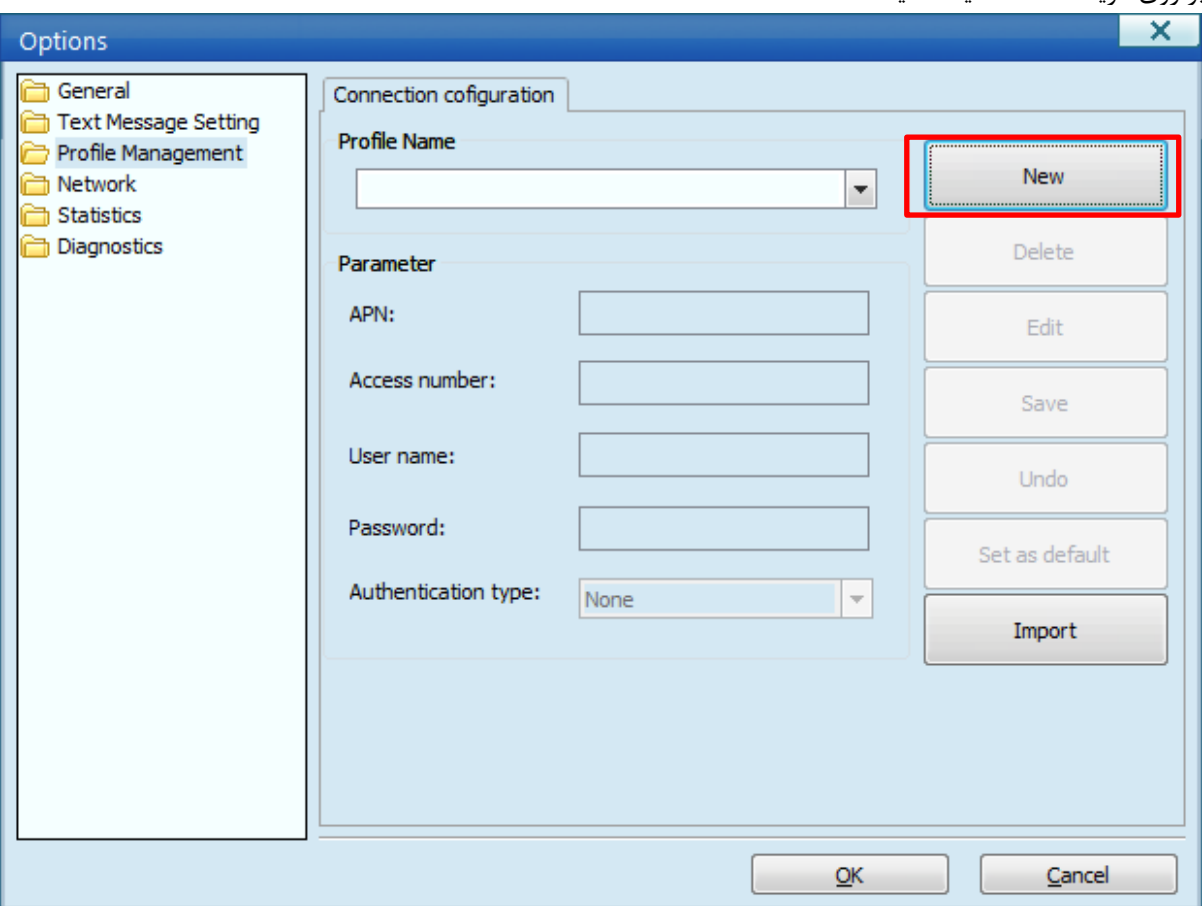

 $\lambda$ 

تنظیمات را مطابق زیر انجام داده و Save کنید.

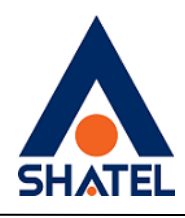

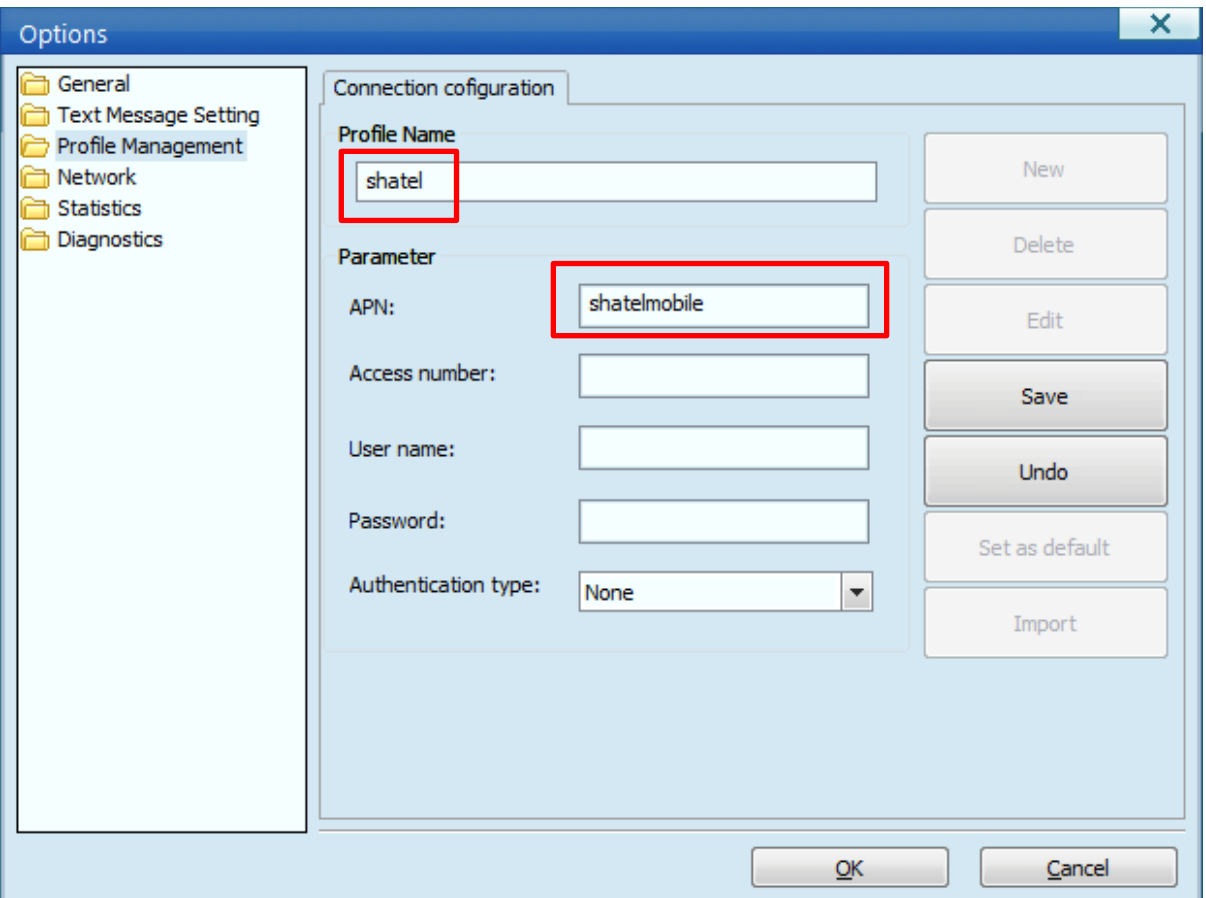

9

سپس گزینه default as Set را انتخاب کرده و OK کنید.

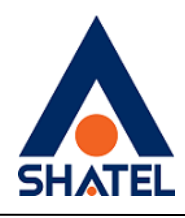

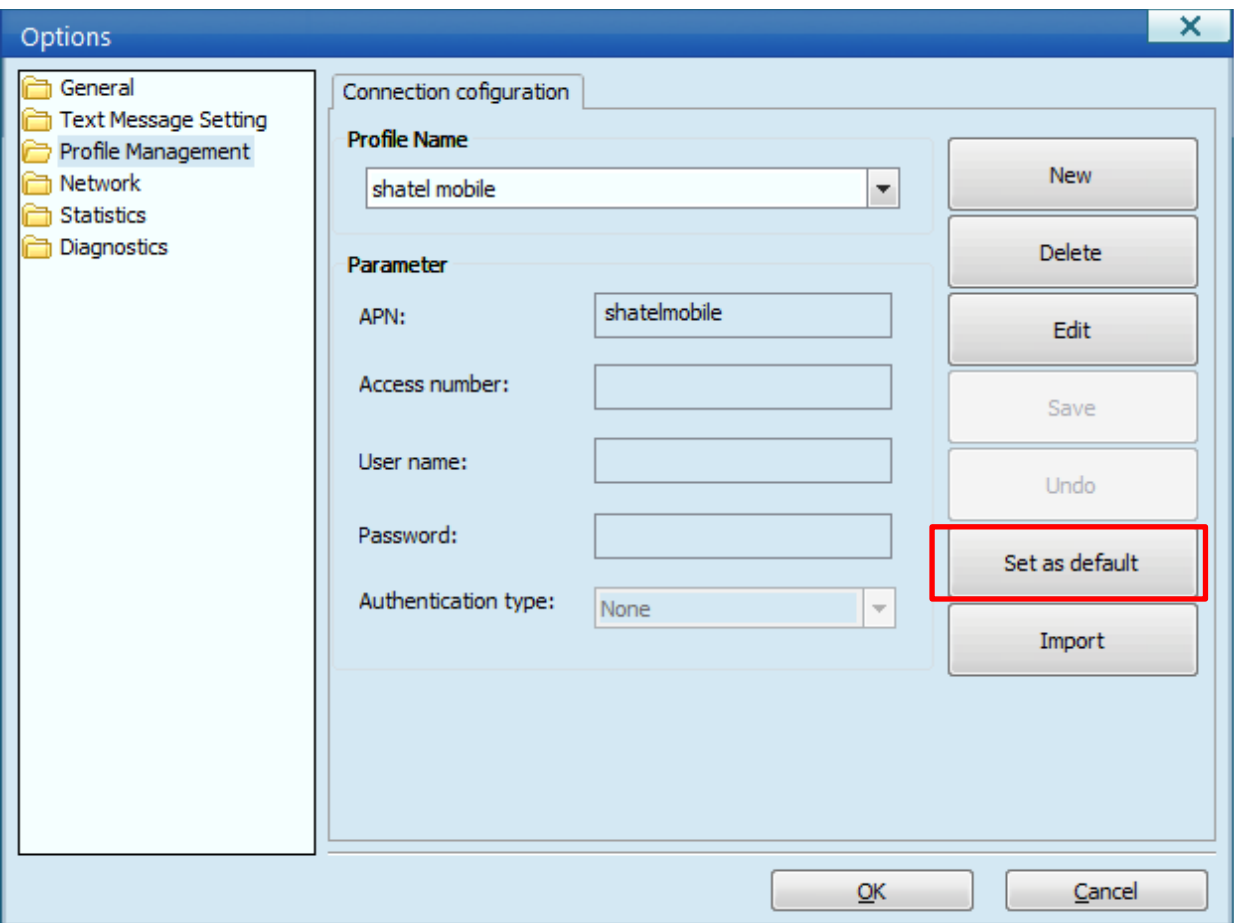

 $\sqrt{100}$ 

برای Connect شدن مودم بر روی دکمه " Connect " در وسط صفحه کلیک کنید.

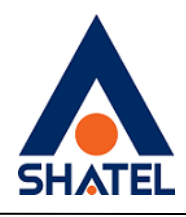

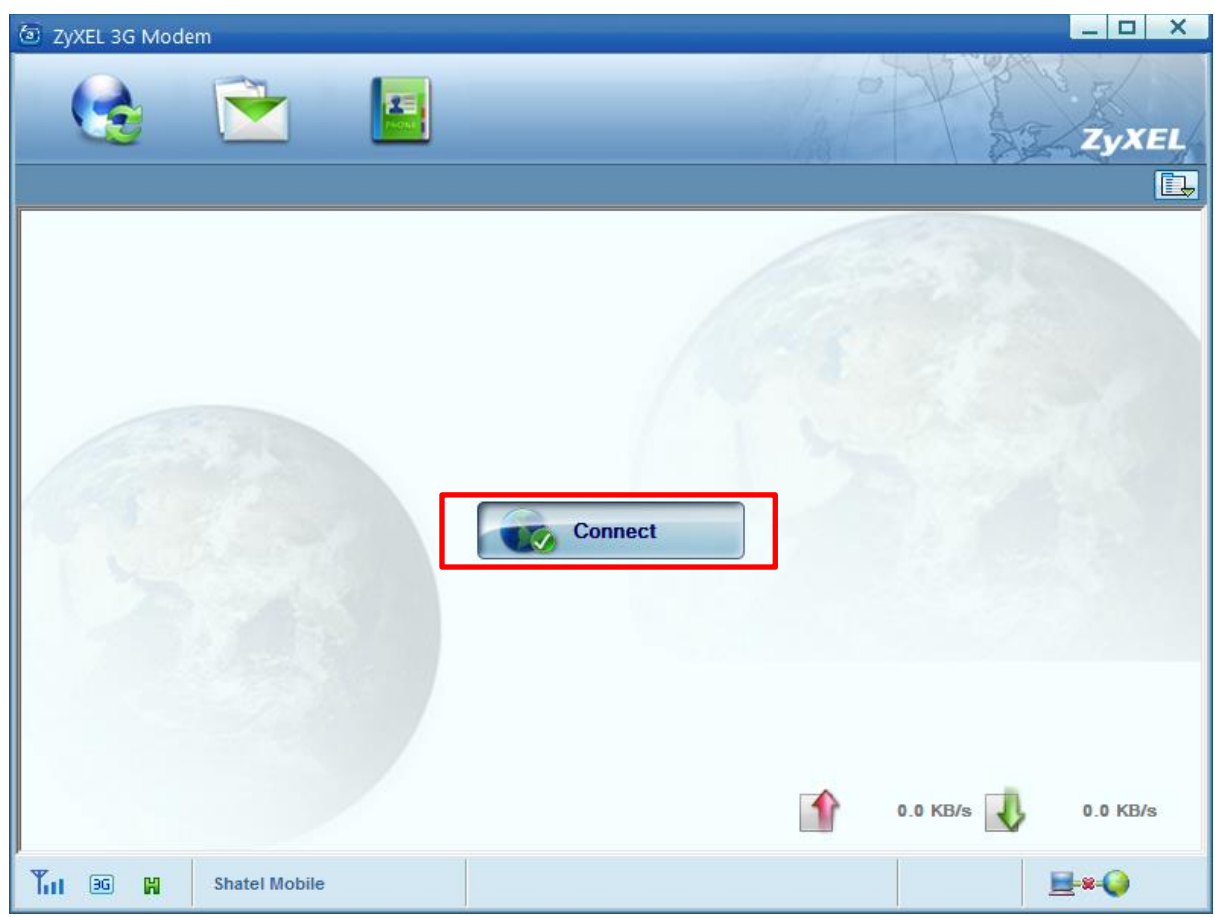

در صورتی که در وسط صفحه گزینه"Disconnect "نمایش داده شده و در تصویر سمت راست،ارتباط سیستم تا کره زمین سبز رنگ باشد،،نشان دهنده Connect شدن سیم کارت به اینترنت است.

11